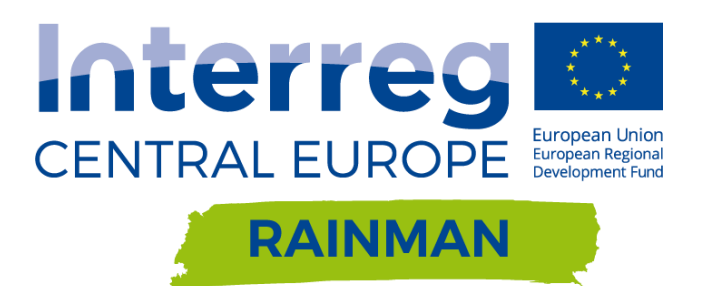

# **HOW TO…**

# **PREPARE A DEPRESSIONLESS DIGITAL ELEVATION MODEL**

STEP-BY-STEP MANUALS AS PART OF T4.3.1 MODULE FOR ASSESSMENT AND MAPPING OF HEAVY RAIN RISKS (RAINMAN TOOL 1)

Axel Sauer, Regine Ortlepp

Leibniz Institute of Ecological Urban and Regional Development (PP 10)

Our Project is funded by the Interreg CENTRAL EUROPE Programme that encourages cooperation on shared challenges in central Europe and is supported under the European Regional Development Fund.

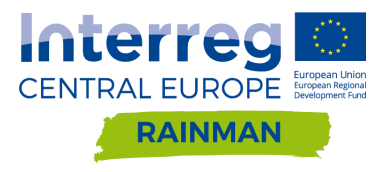

# T4.3.1 Module for assessment and mapping of heavy rain risks (RAINMAN Tool 1)

*How to… prepare a depressionless digital elevation model*

Version 2 **18.06.2020**

Authors Axel Sauer, Regine Ortlepp Leibniz Institute of Ecological Urban and Regional Development (PP 10)

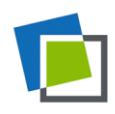

# <span id="page-2-0"></span>**Contents**

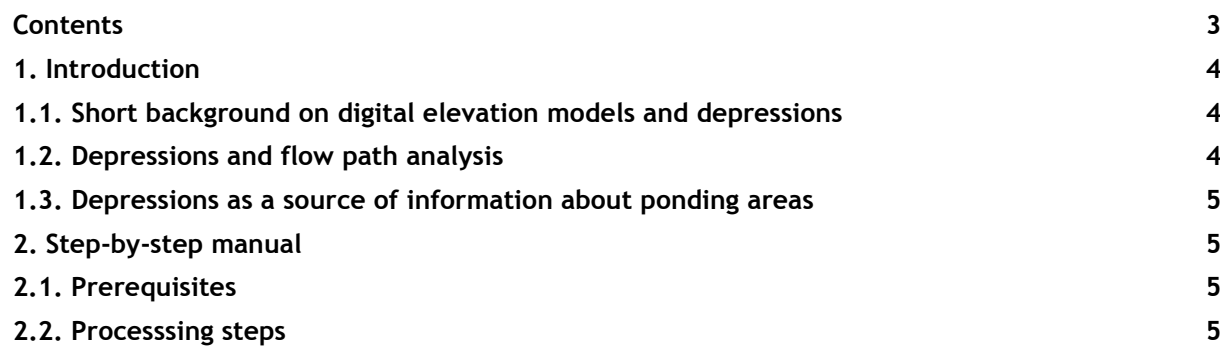

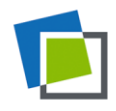

# <span id="page-3-0"></span>**1. Introduction**

### <span id="page-3-1"></span>1.1. **Short background on digital elevation models and depressions**

#### *What are digital elevation models?*

Digital elevation models are approaches to describe the terrain surface in a way, that computers can display them and use them to calculate additional information, e.g. terrain slope, exposure, flow direction etc. They are also called digital terrain models (DTM). The surface might contain artificial elements such as buildings as well as vegetation.

#### *What types of DEMs exist?*

There are two main types of DEM representations: 1) Triangulated irregular networks (TIN) with elevation information at points and arcs connecting these points in a triangulated way. The terrain is approximated by the resulting triangle surfaces. 2) Regular rasters or matrices with elevation information at the centre of each of the raster cells. This type will be used in this manual.

#### *What are sources of DEMs?*

DEMs can be processed by digitizing of elevation lines from paper maps, terrestrial surveying, photogrammetric methods as well as remote sensing techniques based on RADAR or LIDAR ("Laser-Scanning").

#### *What are depressions/sinks?*

Depressions that have no drainage, i.e. areas that are completely surrounded by higher points are also called sinks. They can be of natural origin or artefacts of the DEM processing, e.g. as a result of so called "filtering" where vegetation and buildings are removed from the model to get a "bare earth" surface.

### <span id="page-3-2"></span>1.2. **Depressions and flow path analysis**

In the manual "How to… make a flow pathway analysis" a short description of the theoretical background of flow path analysis methods is given. An important principle requirement of a sound flow accumulation analysis is a DEM without depressions. Fig. 1 shows what happens to a flow path that leads to a sink. In nature especially smaller sinks will fill up with water and the surface runoff will continue. In the flow path analysis the accumulation stops and a new path starts with a new accumulation cascade. In the result you get an underestimation of the flow accumulation process and the real catchment area of a point.

To bridge this gap and to come closer to reality, it is necessary to "fill" such sinks in your DEM to enable continuous flow pathways. This manual will show you one possible solution.

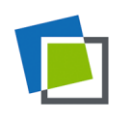

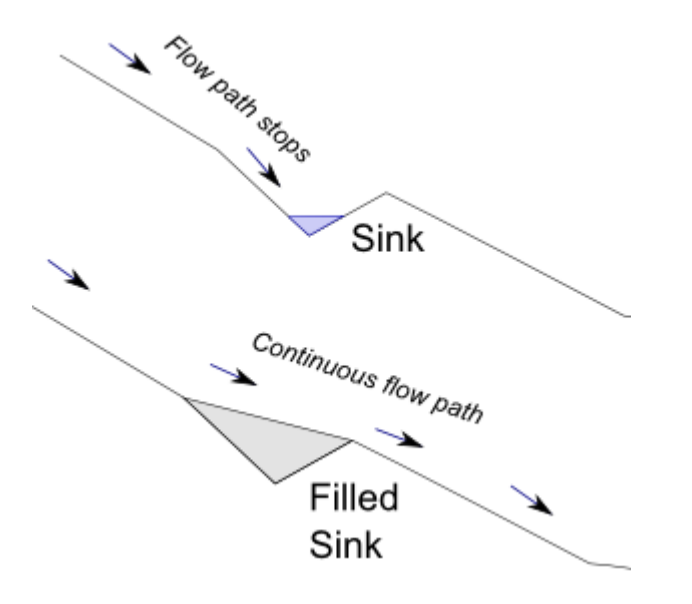

**Fig. 1 Schematic representation of the sink filling procedure<sup>1</sup>**

### <span id="page-4-0"></span>1.3. **Depressions as a source of information about ponding areas**

#### *How can the identification and quantification of depressions help in identifying areas prone to ponding?*

As a by-product of the sink filling procedure, you get a dataset of the filled sinks via a simple subtractive comparison of the filled DEM and the original DEM. The resulting map (see Fig. 8) gives information about areas that might fill up with water in reality during a heavy rain event. With the depth information resulting from the comparison and the cell area, it is possible to calculate storage volumes of such sinks. A depth classification can be used to identify major sinks or "hazardous" sinks.

# <span id="page-4-1"></span>**2. Step-by-step manual**

### <span id="page-4-2"></span>2.1. **Prerequisites**

To carry out the following steps you need:

- a digital elevation model of your area of interest (or alternatively for testing purposes the sample data provided here.
- SAGA-GIS [https://sourceforge.net/projects/saga-gis/files/] or QGIS with SAGA-GIS module [https://www.qgis.org/en/site/forusers/download.html].

### <span id="page-4-3"></span>2.2. **Processsing steps**

#### Start SAGA-GIS

<sup>1</sup> https://sagatutorials.files.wordpress.com/2016/11/image072.png

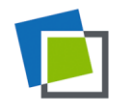

1

Go to File|Open and navigate to your DEM dataset to load it.

After SAGA-GIS has read the dataset you see it listed in the left window under the "data" tab. Raster data in SAGA-GIS is called "Grids". In the tree list of the grids you get some short meta information about your grids called the "grid system". The first number shows the raster or cell width, the next two numbers give the columns and rows, and the last two number the origin of the grid in map coordinates related to the lower left corner.

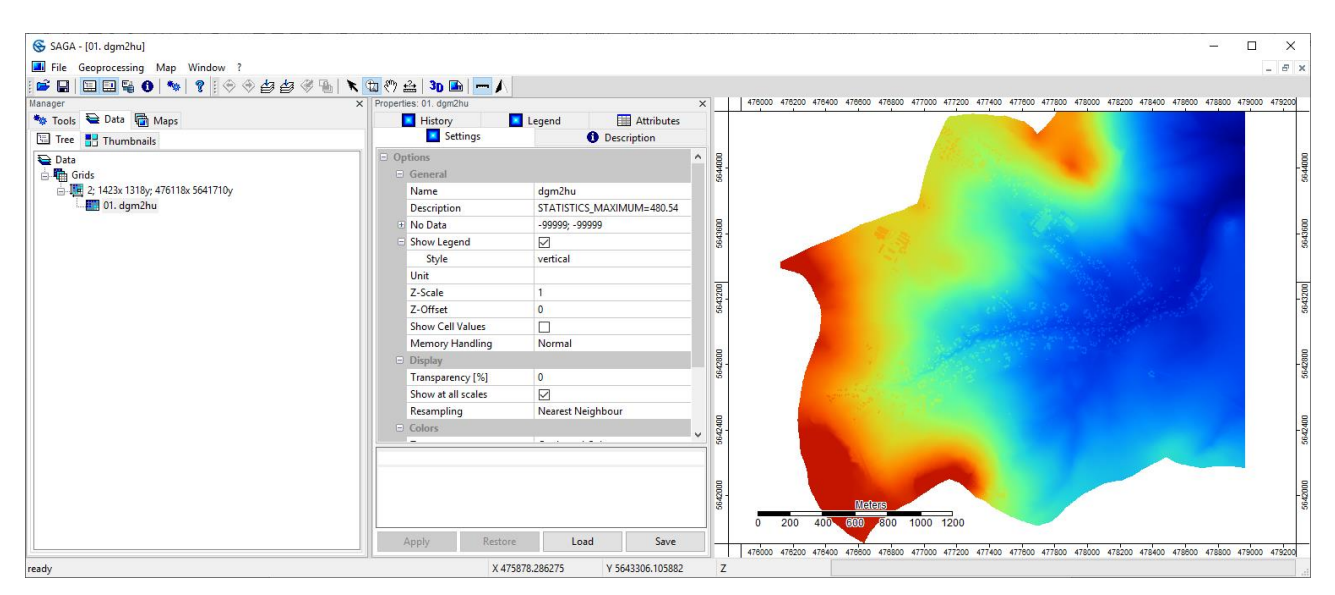

**Fig. 2 SAGA-GIS program window with visualisation of DEM**

Go to the "Tools" tab, move in the "Tool Libraries" tree to Terrain Analysis|Preprocessing and open tool "Fill Sinks (Planchon/Darboux, 2001)" via double click.

In the tools window select your grid system first, than the DEM grid and set the "Filled DEM" field to "<create>". Set the "Minimum Slope [Degree]" value to 0.01.

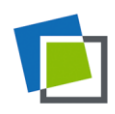

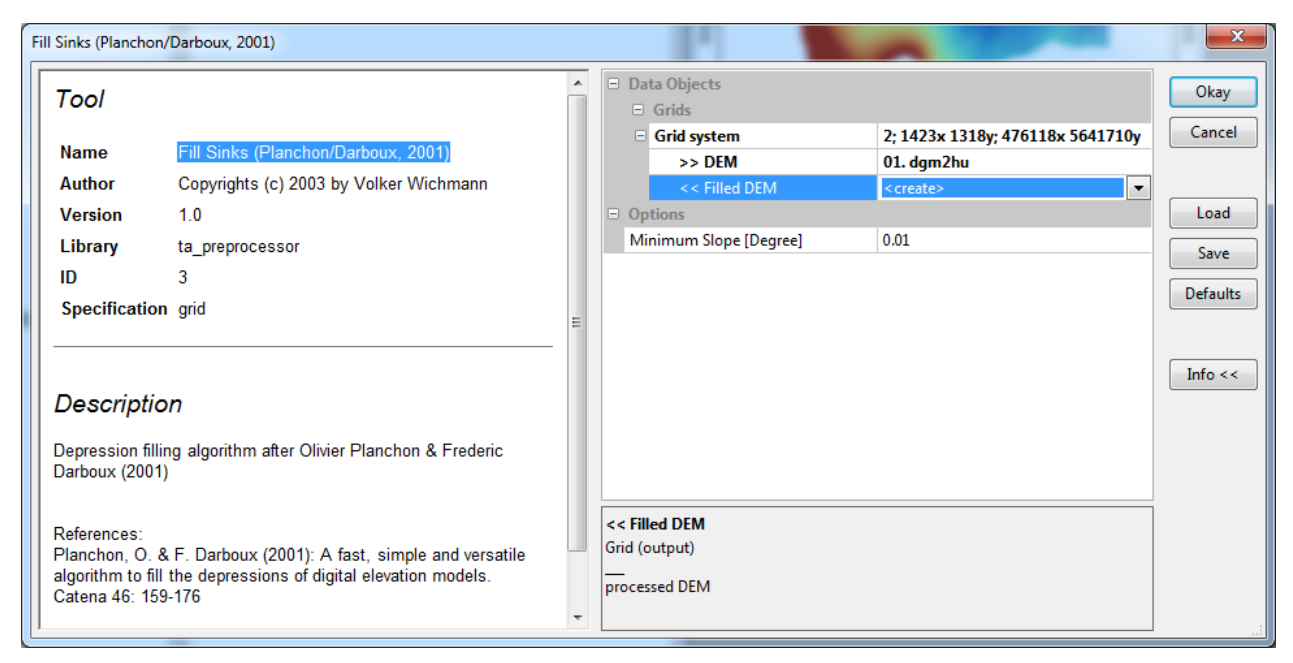

**Fig. 3 Tool window "Fill Sinks (Planchon/Darboux, 2001)"**

Click the "Okay" button and run the tool. Go to the data tab. A new dataset with identical grid system should be there named "My\_DEM\_Name [no sinks]". If the "Properties" window (see Fig. 2 in the middle) is not visible, go to the text menu bar "Window" and click "Show object properties window". Select there the "Settings" tab and double-click in the "Name" field to give the filled DEM a better name, e.g. MyDGM10ns (ns=no sinks). Press the return key and then the "Apply" button. The name in the "Data" tab should have changed now. To permanently save your calculation result, right-click on the grid in the "Data" tab and choose "Save as..." and select a location. The dataset is saved in the SAGA-GIS format - .sgrd that can be read by most GIS software. This dataset will be used in the manual "How to… make a flow pathway analysis".

Double click to show it in a map window. In the window that appears (see below) select "New".

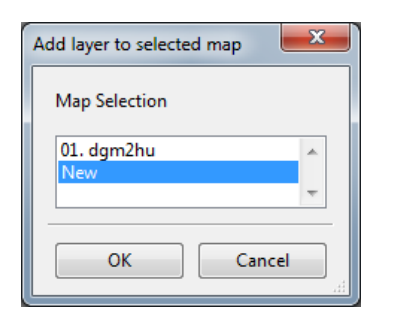

**Fig. 4 Layer to map selection window**

In the Tools tab move to Grid|Calculus and open the "Grid Calculator" tool. Select the grid system and both grids within the selection windows via Drag & Drop or by clicking the arrows in the middle.

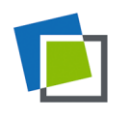

Leibniz Institute of **Ecological Urban and Regional Development** 

| Grids<br>The Antiquity state cold the |                                                                    | $-x$           |
|---------------------------------------|--------------------------------------------------------------------|----------------|
| 02. dgm2hu [no sinks]<br>01. dgm2hu   | $\rightarrow$<br>$\sim$<br>$\prec$<br>Up<br>Down<br><b>BALLARY</b> | Okay<br>Cancel |
|                                       |                                                                    |                |

**Fig. 5 Layer to map selection window**

In the Formula field you can calculate with the grids and address them via a short name that consists of the letter "g" and the running number of the grid in the objects list. To calculate the difference between the grids with and without filling to see the filled areas, subtract the original DEM from the filled DEM with the formula "g1 – g2" and set Name to "sinks". Press "Okay".

| <b>Grid Calculator</b>                                                                                                    |                                               |                          |                                                     |                                               |                                                                           | $\mathbf{x}$    |
|----------------------------------------------------------------------------------------------------|-----------------------------------------------|--------------------------|-----------------------------------------------------|-----------------------------------------------|---------------------------------------------------------------------------|-----------------|
| Tool                                                                                                    | ×                                             |                          | <b>E</b> Data Objects<br>$\Box$ Grids               |                                               | Okay                                                                      |                 |
| <b>Name</b>                                                                                                    | <b>Grid Calculator</b>                        |                          |                                                     | Grid system<br>> Grids                        | 2: 1423x 1318y: 476118x 5641710y<br>2 objects (dgm2hu [no sinks], dgm2hu) | Cancel          |
| <b>Author</b><br><b>Version</b>                                                                                                    | O.Conrad (c) 2017, A.Ringeler (c) 2003<br>1.0 |                          |                                                     | $<<$ Result<br>> Grids from different Systems | <create><br/>No objects</create>                                          | Load            |
| Library<br>ID                                                                                                    | grid_calculus                                 |                          | $\Box$ Options                                      | <b>Formula</b>                                | $g1 - g2$                                                                 | Save            |
| Specification grid                                                                                                    |                                               |                          | <b>Name</b>                                         | <b>Take Formula</b>                           | sinks                                                                     | <b>Defaults</b> |
|                                                                                                    |                                               |                          |                                                     | Use No-Data<br>Data Type                      | 4 byte floating point number                                              | Info $<<$       |
| <b>Description</b><br>The Grid Calculator calculates a new grid based on existing grids and a mathematical formula.<br>The grid variables in the formula begin with the letter 'g' followed by a position index, which<br>corresponds to the order of the grids in the input grid list (i.e.: g1, g2, g3,  correspond to the<br>first, second, third,  grid in list). Grids from other systems than the default one can be<br>addressed likewise using the letter 'b' (h1 h2 h3 ) which correspond to the 'Grids from |                                               |                          | <b>Take Formula</b><br><b>Boolean</b><br>Default: 0 |                                               |                                                                           |                 |
|                                                                                                    |                                               | $\overline{\phantom{a}}$ |                                                     |                                               |                                                                           |                 |

**Fig. 6 "Grid calculator" tool window**

The result is a grid with the difference value, i.e. the depth of the filled sinks.

Got to the Data tab and open a map window with the sinks grid via double clicking. In the "Settings" tab in the middle go to the "Colors" field and click the icon with the three points. In the "Colors" window click the "Presets button" and choose "white > blue" and press all Oks.

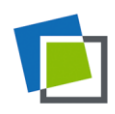

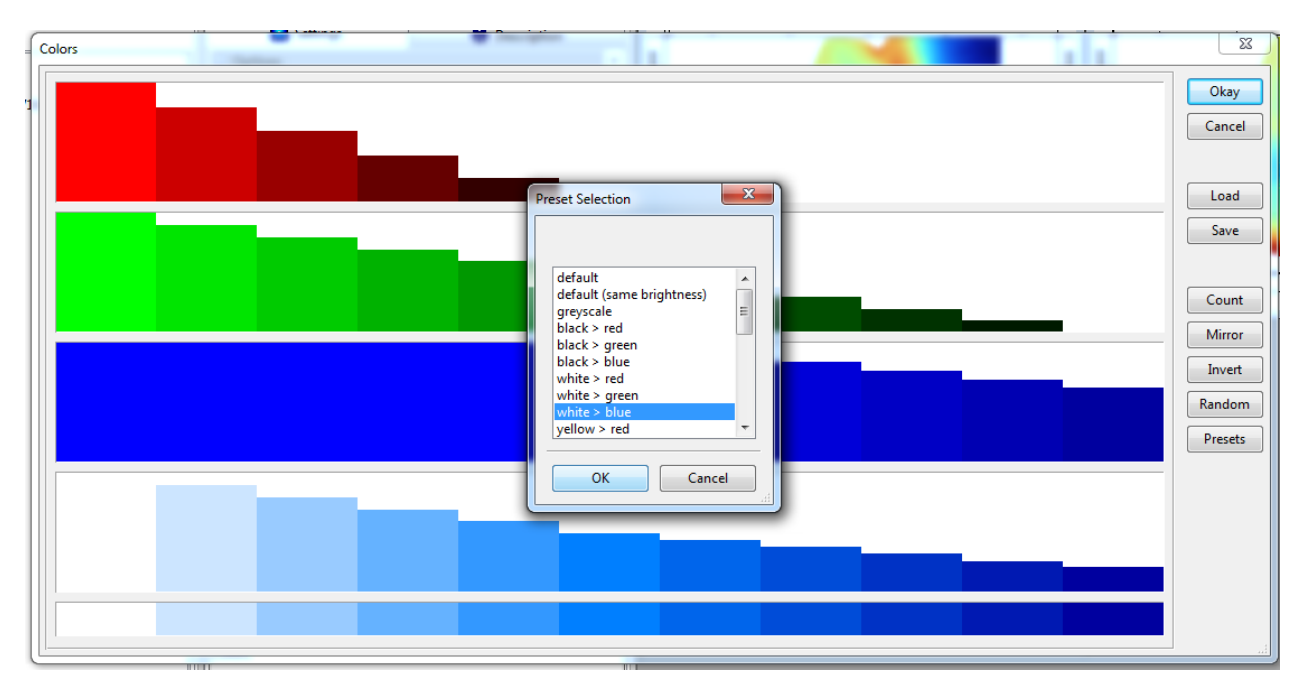

**Fig. 7 Color selection window**

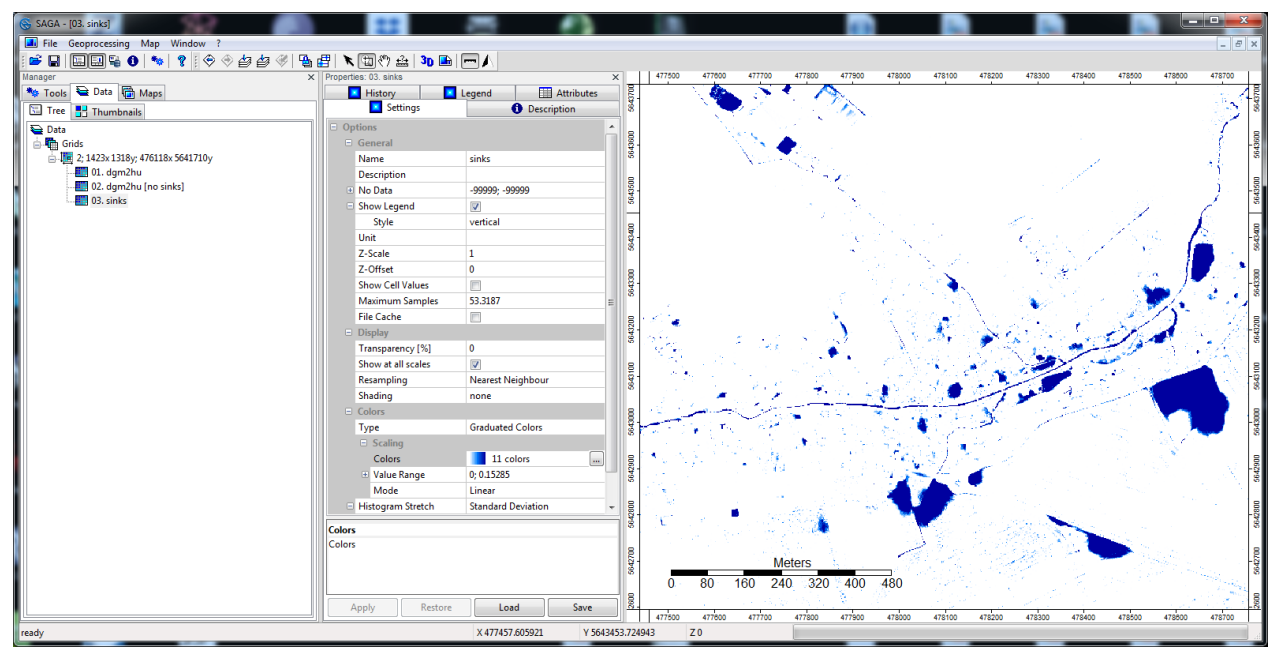

**Fig. 8 Result map with depth of depressions**

If you identify areas in this map that are sinks that you consider as "real", e.g. an empty reservoir or rainwater pond, you need to manually "unfill" these areas back to the original elevations or mask these areas during the sink filling process.

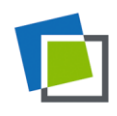

## **RAINMAN Key Facts**

Project budget: 3,045,287 €

Project duration: 07.2017 − 06.2020 ERDF funding:  $2,488,510 \in$ 

**RAINMAN website &**

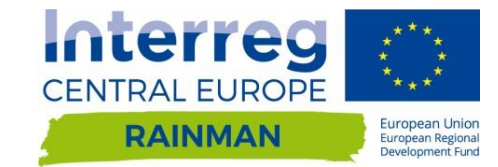

**newsletter registration: www.interreg-central.eu/rainman**

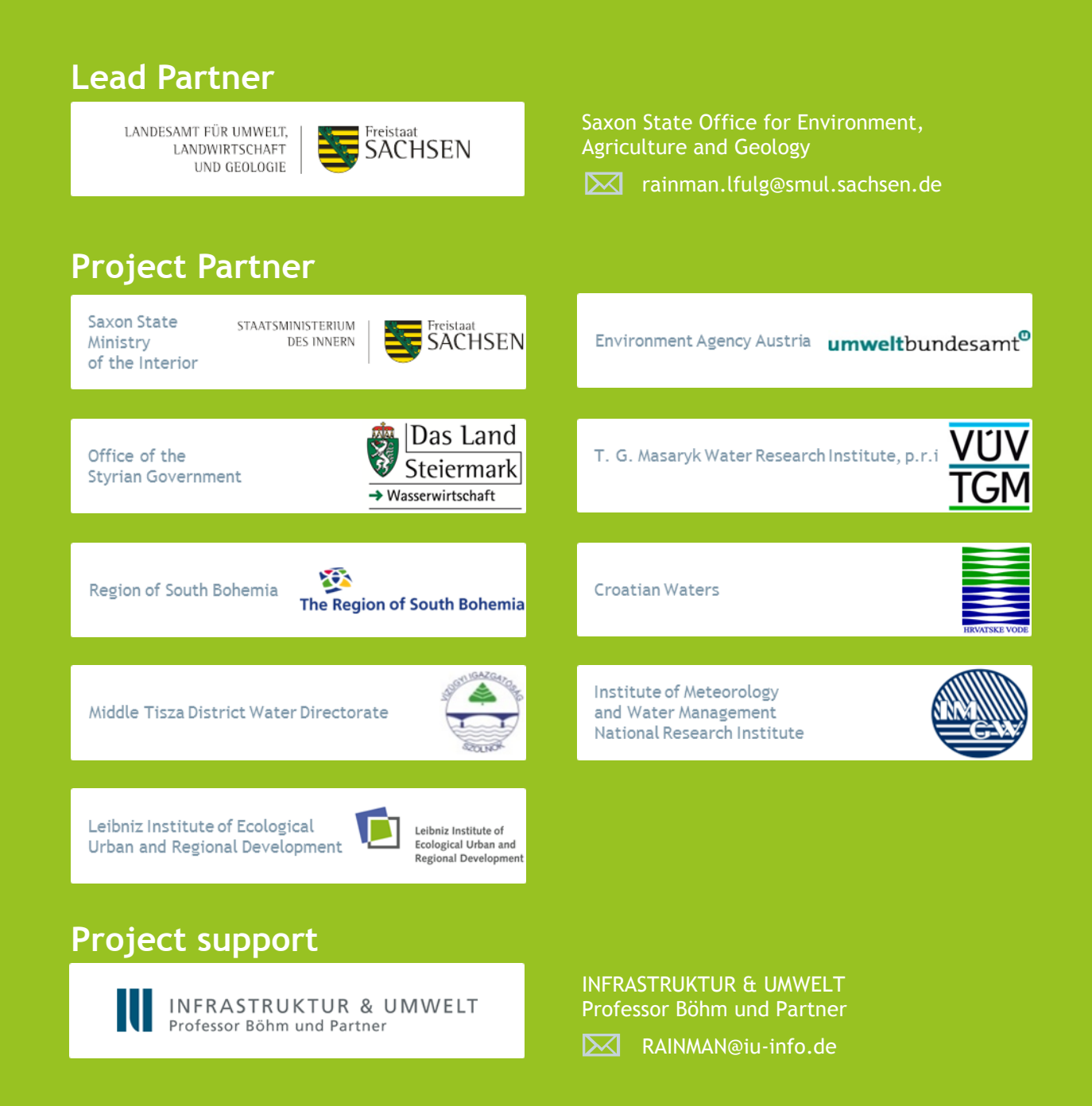